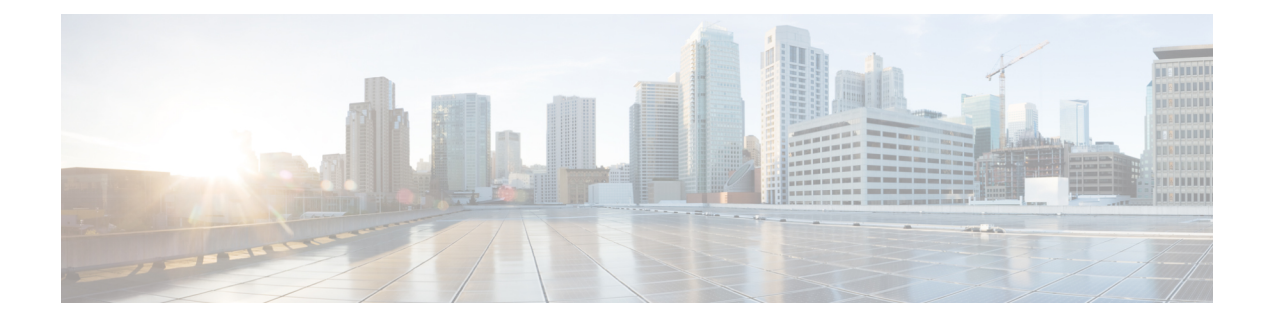

# **Deploying in VMware ESX**

- [Prerequisites](#page-0-0) and Guidelines, on page 1
- Deploying Nexus [Dashboard](#page-6-0) Using VMware vCenter, on page 7
- Deploying Nexus [Dashboard](#page-15-0) Directly in VMware ESXi, on page 16

### <span id="page-0-0"></span>**Prerequisites and Guidelines**

Before you proceed with deploying the Nexus Dashboard cluster in VMware ESX, you must:

• Ensure that the ESX form factor supports your scale and services requirements.

Scale and services support and co-hosting vary based on the cluster form factor and the specific services you plan to deploy. You can use the Nexus [Dashboard](https://www.cisco.com/c/dam/en/us/td/docs/dcn/tools/nd-sizing/index.html) Capacity Planning tool to verify that the virtual form factor satisfies your deployment requirements.

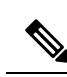

#### **Note**

Some services (such as Nexus Dashboard Fabric Controller) may require only a single ESX virtual node for one or more specific use cases. In that case, the capacity planning tool will indicate the requirement and you can simply skip the additional node deployment step in the following section.

However, note that if you have to deploy a mix of App and Data nodes, for example if you plan to deploy Nexus Dashboard Insights or co-host multiple services in the same cluster, you must ensure that the Data nodes are deployed first as the initial cluster's 3 master nodes. Then you can add the App nodes as the worker nodes, as described in the *Cisco Nexus Dashboard User Guide*.

• Review and complete the general prerequisites described in Deployment Overview and [Requirements](cisco-nexus-dashboard-deployment-guide-221_chapter2.pdf#nameddest=unique_4).

Note that this document describes how to initially deploy the base Nexus Dashboard cluster. If you want to expand an existing cluster with additional nodes (such as worker or standby), see the "Infrastructure Management" chapter of the *Cisco Nexus Dashboard User Guide* instead, which is available from the Nexus Dashboard UI or online at *Cisco Nexus [Dashboard](https://www.cisco.com/c/en/us/support/data-center-analytics/nexus-dashboard/products-installation-and-configuration-guides-list.html) User Guide*

- Review and complete any additional prerequisites described in the *Release Notes* for the services you plan to deploy.
- When deploying in VMware ESX, you can deploy two types of nodes:
- Data Node—node profile designed for data-intensive applications, such Nexus Dashboard Insights
- App Node—node profile designed for non-data-intensive applications, such Nexus Dashboard Orchestrator

Ensure you have enough system resources:

 $\mathbf l$ 

### **Table 1: Deployment Requirements**

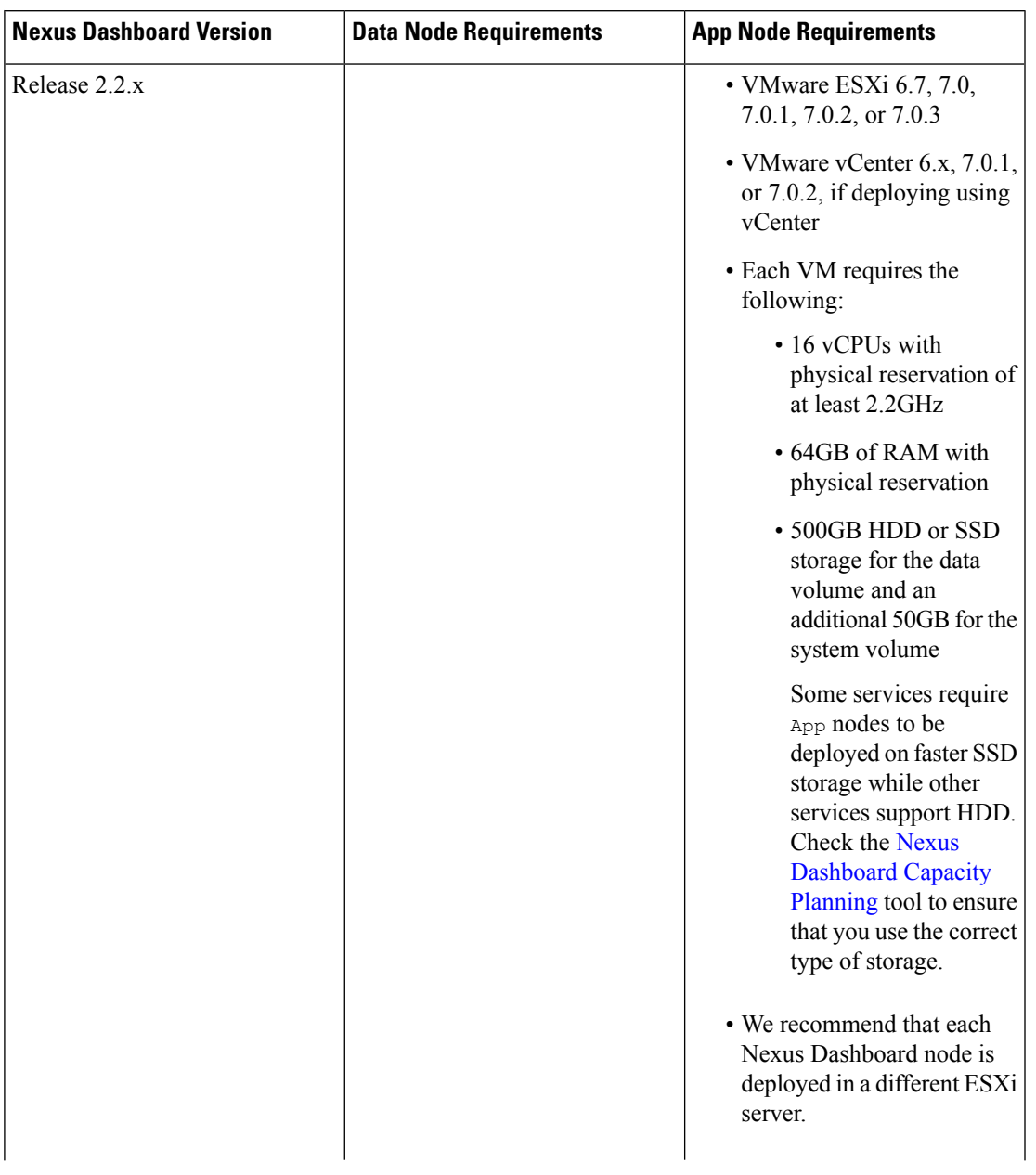

I

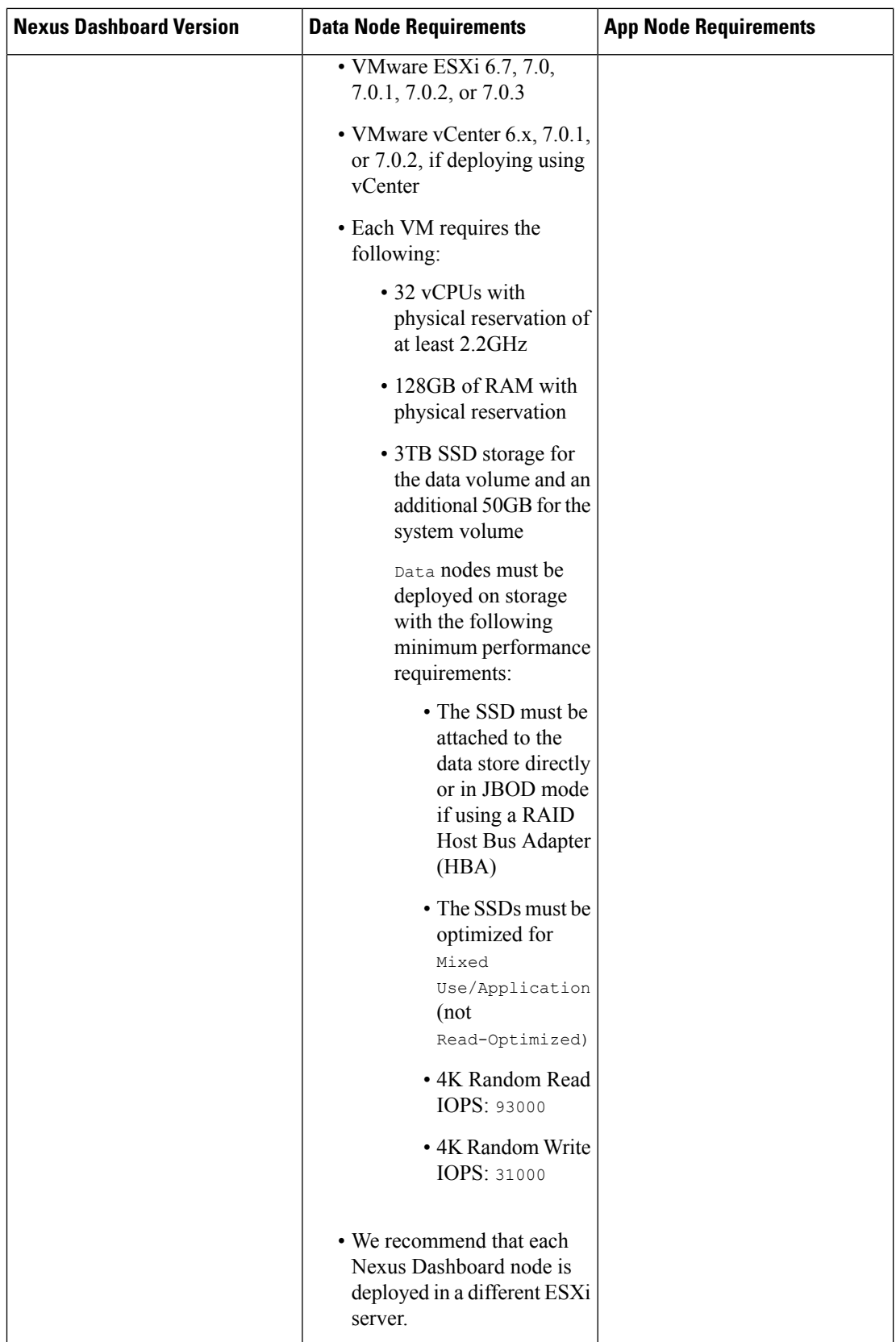

٦

- If you plan to install Nexus Dashboard Insights with NDFC/DCNM fabrics and use Persistent IPs functionality over Layer 2 (IPs configured as part of the management and data subnets), you must enable promiscuous mode for both management and data network interface portgroups, as described in <https://kb.vmware.com/s/article/1004099>.
- After each node's VM is deployed, ensure that the VMware Tools periodic time synchronization is disabled as described in the deployment procedure in the next section.
- VMware vMotion is not supported for Nexus Dashboard cluster nodes.
- VMware Distributed Resource Scheduler (DRS) is not supported for Nexus Dashboard cluster nodes.
- Because Nexus Dashboard is a platform infrastructure, it is not possible to bring down all services.

In other words, if you want to take a snapshot of the virtual machine (such as for debugging purposes), the snapshot must have all Nexus Dashboard services running.

• You can choose to deploy the nodes directly in ESXi or using vCenter.

If you want to deploy using vCenter, following the steps described in Deploying Nexus [Dashboard](#page-6-0) Using [VMware](#page-6-0) vCenter, on page 7.

If you want to deploy directly in ESXi, following the steps described in Deploying Nexus [Dashboard](#page-15-0) Directly in [VMware](#page-15-0) ESXi, on page 16.

#### **ESX Host Network Connectivity**

If you plan to install Nexus Dashboard Insights or Fabric Controller service and use the Persistent IPs feature, you must ensure that the ESX host where the cluster nodes are deployed has a single logical uplink. In other words, it is connected via a single link, PC, or vPC and not a dual Active/Active  $(A/A)$  or Active/Standby  $(A/S)$  link without PC/vPC.

The following diagrams summarize the supported and unsupported network connectivity configurations for the ESX host where the nodes are deployed:

- In case the ESX host is connected directly, the following configurations are supported:
	- A/A uplinks of Port-Group or virtual switch with PC or vPC
	- Single uplink of Port-Group or virtual switch
	- Port-Channel used for the uplink of Port-Group or virtual switch.

 $A/A$  or  $A/S$  uplinks of Port-Group or virtual switch without PC or vPC are not supported

Supported Supported Supported **Unsupported Unsupported** 25 24 245 22 盯 酊 酊 酊 可 盯 盯 酊 可 酊  $\mathbf{s}$  A A |A A | A A S đ 504320

**Figure 1: ESX Host Connectivity (Direct)**

- In case the ESX host is connected via a UCS Fabric Interconnect (or equivalent), the following configurations are supported:
	- A/s uplinks of Port-Group or virtual switch at UCS Fabric Interconnect level without PC or vPC

In this case, the Active/Standby links are based on the server technology, such as Fabric Failover for Cisco UCS and not at the ESXi hypervisor level.

• Single uplink of Port-Group or virtual switch

A/A or A/S uplinks of Port-Group or virtual switch at the hypervisor level without PC or vPC are not supported

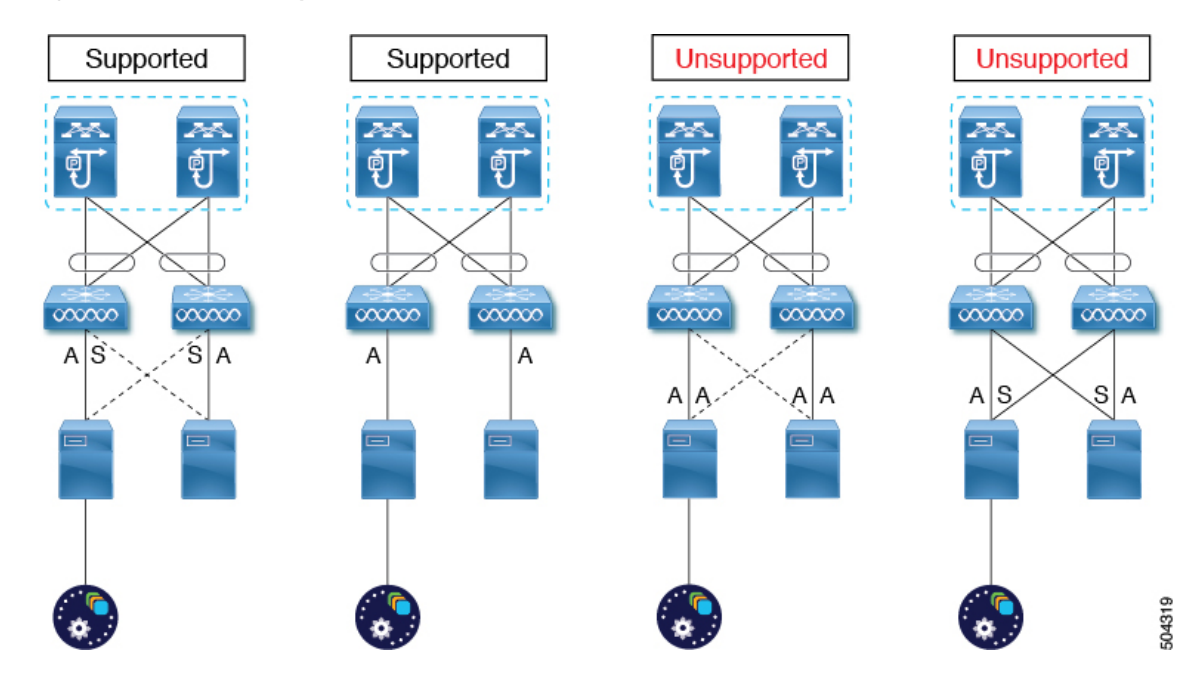

![](_page_5_Figure_10.jpeg)

П

## <span id="page-6-0"></span>**Deploying Nexus Dashboard Using VMware vCenter**

This section describes how to deploy Cisco Nexus Dashboard cluster using VMware vCenter. If you prefer to deploy directly in ESXi, follow the steps described in Deploying Nexus [Dashboard](#page-15-0) Directly in VMware [ESXi,](#page-15-0) on page 16 instead.

#### **Before you begin**

• Ensure that you meet the requirements and guidelines described in [Prerequisites](#page-0-0) and Guidelines, on page [1.](#page-0-0)

- **Step 1** Obtain the Cisco Nexus Dashboard OVA image.
	- a) Browse to the Software Download page.

<https://software.cisco.com/download/home/286327743/type/286328258/>

- b) Choose the Nexus Dashboard release version you want to download.
- c) Click the **Download** icon next to the Nexus Dashboard OVA image (nd-dk9.*<version>*.ova).
- **Step 2** Log in to your VMware vCenter.

Depending on the version of your vSphere client, the location and order of configuration screens may differ slightly. The following steps provide deployment details using VMware vSphere Client 6.7.

**Step 3** Start the new VM deployment.

 $\mathbb{A}$ 

![](_page_7_Picture_190.jpeg)

- a) Right-click the ESX host where you want to deploy.
- b) Then select **Deploy OVF Template...**

The **Deploy OVF Template** wizard appears.

**Step 4** In the **Select an OVF template** screen, provide the OVA image.

![](_page_7_Picture_191.jpeg)

a) Provide the image.

If you hosted the image on a web server in your environment, select **URL** and provide the URL to the image as shown in the above screenshot.

If your image is local, select **Local file** and click **Choose Files** to select the OVA file you downloaded.

b) Click **Next** to continue.

**Step 5** In the **Select a name and folder** screen, provide a name and location for the VM.

![](_page_8_Picture_300.jpeg)

- b) Click **Next** to continue
- **Step 7** In the **Review details** screen, click **Next** to continue.
- **Step 8** In the **Configuration** screen, select the node profile you want to deploy.

k,

![](_page_9_Picture_342.jpeg)

a) Select either App or Data node profile based on your use case requirements.

For more information about the node profiles, see [Prerequisites](#page-0-0) and Guidelines, on page 1.

b) Click **Next** to continue

**Step 9** In the **Select storage** screen, provide the storage information.

![](_page_9_Picture_343.jpeg)

- a) From the **Select virtual disk format** drop-down, select **Thick Provision Lazy Zeroed**.
- b) Select the datastore for the virtual machine.

We recommend a unique datastore for each node.

- c) Click **Next** to continue
- **Step 10** In the **Select networks** screen, choose the VM network for the Nexus Dashboard's Management and Data networks and click **Next** to continue.

There are two networks required by the Nexus Dashboard cluster:

- **fabric0** is used for the Nexus Dashboard cluster's Data Network
- **mgmt0** is used for the Nexus Dashboard cluster's Management Network.

For more information about these networks, see [Prerequisites](cisco-nexus-dashboard-deployment-guide-221_chapter2.pdf#nameddest=unique_7) and Guidelines in the "Deployment Overview and Requirements" chapter.

**Step 11** In the **Customize template** screen, provide the required information.

![](_page_10_Picture_504.jpeg)

CANCEL NEXT

a) Provide the size for the node's data volume.

We recommend using the default values for the required data volume.

The default values will be pre-populated based on the type of node you are deploying, with App node having a single 500GB disk and Data node having a single 3TB disk.

Note that in addition to the data volume, a second 50GB system volume will also be configured but cannot be customized.

b) Provide and confirm the **Password**.

This password is used for the rescue-user account on each node.

**Note** You must provide the same password for all nodes or the cluster creation will fail.

- c) Provide the **Management Network** IP address and netmask.
- d) Provide the **Management Network** IP gateway.
- e) Click **Next** to continue.
- **Step 12** In the **Ready to complete** screen, verify that all information is accurate and click **Finish** to begin deploying the first node.
- **Step 13** Repeat previous steps to deploy the second and third nodes.

**Note** If you are deploying a single-node cluster, you can skip this step.

You do not need to wait for the first node's VM deployment to complete, you can begin deploying the other two nodes simultaneously. The steps to deploy the second and third nodes are identical to the first node's.

- **Step 14** Wait for the VM(s) to finish deploying.
- **Step 15** Ensure that the VMware Tools periodic time synchronization is disabled, then start the VMs.

To disable time synchronization:

- a) Right-click the node's VM and select **Edit Settings**.
- b) In the **Edit Settings** window, select the **VM Options** tab.
- c) Expand the **VMware Tools** category and uncheck the **Synchronize guest time with host** option.

**Step 16** Open your browser and navigate to https://<node-mgmt-ip> to open the GUI.

The rest of the configuration workflow takes place from one of the node's GUI. You can choose any one of the nodes you deployed to begin the bootstrap process and you do not need to log in to or configure the other two nodes directly.

#### Enter the password you provided in a previous step and click **Begin Setup**

![](_page_11_Figure_12.jpeg)

#### **Step 17** Provide the **Cluster Details**.

In the **Cluster Details** screen of the initial setup wizard, provide the following information:

- a) Provide the **Cluster Name** for this Nexus Dashboard cluster.
- b) Click **+Add NTP Host** to add one or more NTP servers.

You must provide an IP address, fully qualified domain name (FQDN) are not supported.

After you enter the IP address, click the green checkmark icon to save it.

c) Click **+Add DNS Provider** to add one or more DNS servers.

After you enter the IP address, click the green checkmark icon to save it.

d) Provide a **Proxy Server**.

For clusters that do not have direct connectivity to Cisco cloud, we recommend configuring a proxy server to establish the connectivity, which will allow you to mitigate risk from exposure to non-conformant hardware and software in your fabrics.

If you want to skip proxy configuration, click the information (**i**) icon next to the field, then click **Skip**.

- e) (Optional) If your proxy server required authentication, change **Authentication required for Proxy** to Yes and provide the login credentials.
- f) (Optional) Expand the **Advanced Settings** category and change the settings if required.

Under advanced settings, you can configure the following:

• Provide one or more search domains by clicking **+Add DNS Search Domain**.

After you enter the IP address, click the green checkmark icon to save it.

• Provide custom **App Network** and **Service Network**.

The application overlay network defines the address space used by the application's services running in the Nexus Dashboard. The field is pre-populated with the default 172.17.0.1/16 value.

The services network is an internal network used by the Nexus Dashboard and its processes. The field is pre-populated with the default 100.80.0.0/16 value.

Application and Services networks are described in the [Prerequisites](cisco-nexus-dashboard-deployment-guide-221_chapter2.pdf#nameddest=unique_7) and Guidelines section earlier in this document.

g) Click **Next** to continue.

**Step 18** In the **Node Details** screen, provide the node's information.

- a) Click the **Edit** button next to the first node.
- b) In the **Password** field, enter the password for this node and click **Validate**.

This will auto-populate the **Serial Number** and **Management Network** information for the node.

- c) Provide the node's **Name**.
- d) Provide the node's **Data Network** information.

The **Management Network** information is already pre-populated with the information you provided for the first node.

You must provide the data network IP address/netmask (for example, 172.31.140.58/24) and gateway (for example, 172.31.140.1). Optionally, you can also provide the VLAN ID for the network. For most deployments, you can leave the VLAN ID field blank.

e) (Optional) Provide IPv6 addresses for the management and data networks.

Nexus Dashboard supports either IPv4 or dual stack IPv4/IPv6 for the management and data networks.

If you want to provide IPv6 information, you must do that now during cluster bootstrap process. If you deploy the cluster using only IPv4 stack and want to add IPv6 information later, you would need to redeploy the cluster. **Note**

All nodes in the cluster must be configured with either only IPv4 or dual IPv4/IPv6 stack.

f) (Optional) If required, **Enable BGP** for the data network.

BGP configuration is required for the Persistent IPs feature required by some services, such as Nexus Dashboard Insights with NDFC fabrics. Thisfeature is described in detail in the "Persistent IP Addresses" sections of the *Nexus Dashboard User's Guide*.

**Note** You can enable BGP at this time or in the Nexus Dashboard GUI after the cluster is deployed.

When you enable BGP, you must also provide the following information:

• **ASN** (BGP Autonomous System Number) of this node.

You can configure the same ASN for all nodes or a different ASN per node.

- **BGP Peer Details**, which includes the peer's IPv4 or IPv6 address and peer's ASN.
- g) Click **Save** to save the changes.
- **Step 19** In the **Node Details** screen, click **Add Node** to add the second node to the cluster.

**Note** If you are deploying a single-node cluster, you can skip this step and proceed with Step 21.

The **Node Details** window opens.

a) In the **Deployment Details**section, provide the node's **ManagementIP Address** and **Password**for the rescue-user you configured when deploying the node's VM, then click **Verify**.

This will auto-populate the **Serial Number** and **Management Network** information for the node.

- b) Provide the node's **Name**.
- c) Provide the node's **Data Network** IP address and gateway.

The **Management Network** information will be pre-populated with the information pulled from the node based on the management IP address and credentials you provided in the previous sub-step.

You must provide the data network IP address/netmask (for example, 172.31.141.58/24) and gateway (for example, 172.31.141.1). Optionally, you can also provide the VLAN ID for the network. For most deployments, you can leave the VLAN ID field blank.

d) (Optional) Provide IPv6 information for the management and data networks.

Nexus Dashboard supports either IPv4 or dual stack IPv4/IPv6 for the management and data networks.

If you want to provide IPv6 information, you must do it during cluster bootstrap process. If you deploy the cluster using only IPv4 stack and want to add IPv6 information later, you would need to redeploy the cluster. **Note**

All nodes in the cluster must be configured with either only IPv4 or dual IPv4/IPv6 stack.

- e) (Optional) If required, **Enable BGP** for the data network.
- f) Click **Save** to save the changes.
- **Step 20** Repeat the previous step to add the 3rd node.

**Note** If you are deploying a single-node cluster, you can skip this step and proceed with Step 21.

**Step 21** In the **Node Details** screen, click **Next** to continue.

After you've provided the information for all 3 nodes in the cluster, continue to the next screen of the bootstrap process.

![](_page_14_Picture_504.jpeg)

**Step 22** In the **Confirmation** screen, review and verify the configuration information and click **Configure** to create the cluster.

During the node bootstrap and cluster bring-up, the overall progress as well as each node's individual progress will be displayed in the UI. If you do not see the bootstrap progress advance, manually refresh the page in your browser to update the status.

It may take up to 30 minutes for the cluster to form and all the services to start. When cluster configuration is complete, the page will reload to the Nexus Dashboard GUI.

**Step 23** Verify that the cluster is healthy.

It may take up to 30 minutes for the cluster to form and all the services to start.

After all three nodes are ready, you can log in to any one node viaSSH and run the following command to verify cluster health:

a) Verify that the cluster is up and running.

You can check the current status of cluster deployment by logging in to any of the nodes and running the acs health command.

While the cluster is converging, you may see the following outputs:

```
$ acs health
k8s install is in-progress
$ acs health
k8s services not in desired state - [...]$ acs health
k8s: Etcd cluster is not ready
```
When the cluster is up and running, the following output will be displayed:

\$ **acs health** All components are healthy

b) Log in to the Nexus Dashboard GUI.

After the cluster becomes available, you can access it by browsing to any one of your nodes' management IP addresses. The default password for the admin user is the same as the rescue-user password you chose for the first node of the Nexus Dashboard cluster.

**Step 24** If you plan to host multiple applications in the same cluster, configure deployment profiles for the App Infra Services.

If you plan to host only a single application in your Nexus Dashboard cluster, skip this step.

If you are co-hosting multiple applications in the same cluster, you must configure the App Infra Services with deployment profiles appropriate for your combination of applications and fabric sizes.

After the cluster upgrade is completed, follow the instructions described in the "App Infra Services" section of the *Cisco Nexus [Dashboard](https://www.cisco.com/c/dam/en/us/td/docs/dcn/nd/2x/user-guide/cisco-nexus-dashboard-user-guide-211.pdf) User Guide*, which is also available in the products GUI.

### <span id="page-15-0"></span>**Deploying Nexus Dashboard Directly in VMware ESXi**

This section describes how to deploy Cisco Nexus Dashboard cluster directly in VMware ESXi. If you prefer to deploy using vCenter, follow the steps described in Deploying Nexus [Dashboard](#page-15-0) Directly in VMware ESXi, on [page](#page-15-0) 16 instead.

#### **Before you begin**

- Ensure that you meet the requirements and guidelines described in [Prerequisites](#page-0-0) and Guidelines, on page [1](#page-0-0).
- **Step 1** Obtain the Cisco Nexus Dashboard OVA image.
	- a) Browse to the Software Download page. <https://software.cisco.com/download/home/286327743/type/286328258/>
	- b) Choose the Nexus Dashboard release version you want to download.
	- c) Click the **Download** icon next to the Nexus Dashboard OVA image (nd-dk9.*<version>*.ova).
- **Step 2** Log in to your VMware ESXi.

Depending on the version of your ESXi server, the location and order of configuration screens may differ slightly. The following steps provide deployment details using VMware ESXi 6.7.

- **Step 3** Right-click the host and select **Create/Register VM**.
- **Step 4** In the **Select creation type** screen, choose Deploy a virtual machine from an OVF or OVA file, then click **Next**.
- **Step 5** In the **Select OVF** and **VMDK** files screen, provide the virtual machine name (for example, nd-node1) and the OVA image you downloaded in the first step, then click **Next**.
- **Step 6** In the **Select storage** screen, choose the datastore for the VM, then click **Next**.

**Step 7** In the **Select OVF** and **VMDK** files screen, provide the virtual machine name (for example, nd-node1) and the OVA image you downloaded in the first step, then click **Next**.

**Step 8** In the **Deployment options** screen, choose Disk Provisioning: Thick, uncheck the Power on automatically option, then click **Next** to continue.

There are two networks, **fabric0** is used for the data network and **mgmt0** is used for the management network.

- **Step 9** In the **Ready to complete** screen, verify that all information is accurate and click **Finish** to begin deploying the first node.
- **Step 10** Repeat previous steps to deploy the second and third nodes.

**Note** If you are deploying a single-node cluster, you can skip this step.

You do not need to wait for the first node deployment to complete, you can begin deploying the other two nodes simultaneously.

- **Step 11** Wait for the VM(s) to finish deploying.
- **Step 12** Ensure that the VMware Tools periodic time synchronization is disabled, then start the VMs.

To disable time synchronization:

- a) Right-click the node's VM and select **Edit Settings**.
- b) In the **Edit Settings** window, select the **VM Options** tab.
- c) Expand the **VMware Tools** category and uncheck the **Synchronize guest time with host** option.
- **Step 13** Open one of the node's console and configure the node's basic information.
	- a) Begin initial setup.

You will be prompted to run the first-time setup utility:

```
[ OK ] Started atomix-boot-setup.
       Starting Initial cloud-init job (pre-networking)...
      Starting logrotate...
       Starting logwatch...
      Starting keyhole...
[ OK ] Started keyhole.
[ OK ] Started logrotate.
[ OK ] Started logwatch.
```
#### **Press any key to run first-boot setup on this console...**

b) Enter and confirm the admin password

This password will be used for the rescue-user SSH login as well as the initial GUI password.

**Note** You must provide the same password for all nodes or the cluster creation will fail.

```
Admin Password:
Reenter Admin Password:
```
c) Enter the management network information.

```
Management Network:
  IP Address/Mask: 192.168.9.172/24
  Gateway: 192.168.9.1
```
d) For the first node only, designate it as the "Cluster Leader".

You will log into the cluster leader node to finish configuration and complete cluster creation.

```
Is this the cluster leader?: y
```
e) Review and confirm the entered information.

You will be asked if you want to change the entered information. If all the fields are correct, choose n to proceed. If you want to change any of the entered information, enter  $\gamma$  to re-start the basic configuration script.

```
Please review the config
Management network:
 Gateway: 192.168.9.1
  IP Address/Mask: 192.168.9.172/24
Cluster leader: no
Re-enter config? (y/N): n
```
**Step 14** Open your browser and navigate to https://<node-mgmt-ip> to open the GUI.

The rest of the configuration workflow takes place from one of the node's GUI. You can choose any one of the nodes you deployed to begin the bootstrap process and you do not need to log in to or configure the other two nodes directly.

Enter the password you provided in a previous step and click **Begin Setup**

![](_page_17_Figure_8.jpeg)

#### **Step 15** Provide the **Cluster Details**.

In the **Cluster Details** screen of the initial setup wizard, provide the following information:

- a) Provide the **Cluster Name** for this Nexus Dashboard cluster.
- b) Click **+Add NTP Host** to add one or more NTP servers.

You must provide an IP address, fully qualified domain name (FQDN) are not supported.

After you enter the IP address, click the green checkmark icon to save it.

c) Click **+Add DNS Provider** to add one or more DNS servers.

After you enter the IP address, click the green checkmark icon to save it.

d) Provide a **Proxy Server**.

For clusters that do not have direct connectivity to Cisco cloud, we recommend configuring a proxy server to establish the connectivity, which will allow you to mitigate risk from exposure to non-conformant hardware and software in your fabrics.

If you want to skip proxy configuration, click the information (**i**) icon next to the field, then click **Skip**.

- e) (Optional) If your proxy server required authentication, change **Authentication required for Proxy** to Yes and provide the login credentials.
- f) (Optional) Expand the **Advanced Settings** category and change the settings if required.

Under advanced settings, you can configure the following:

• Provide one or more search domains by clicking **+Add DNS Search Domain**.

After you enter the IP address, click the green checkmark icon to save it.

• Provide custom **App Network** and **Service Network**.

The application overlay network defines the address space used by the application's services running in the Nexus Dashboard. The field is pre-populated with the default 172.17.0.1/16 value.

The services network is an internal network used by the Nexus Dashboard and its processes. The field is pre-populated with the default 100.80.0.0/16 value.

Application and Services networks are described in the [Prerequisites](cisco-nexus-dashboard-deployment-guide-221_chapter2.pdf#nameddest=unique_7) and Guidelines section earlier in this document.

g) Click **Next** to continue.

**Step 16** In the **Node Details** screen, provide the node's information.

- a) Click the **Edit** button next to the first node.
- b) In the **Password** field, enter the password for this node and click **Validate**.

This will auto-populate the **Serial Number** and **Management Network** information for the node.

- c) Provide the node's **Name**.
- d) Provide the node's **Data Network** information.

The **Management Network** information is already pre-populated with the information you provided for the first node.

You must provide the data network IP address/netmask (for example, 172.31.140.58/24) and gateway (for example, 172.31.140.1). Optionally, you can also provide the VLAN ID for the network. For most deployments, you can leave the VLAN ID field blank.

e) (Optional) Provide IPv6 addresses for the management and data networks.

Nexus Dashboard supports either IPv4 or dual stack IPv4/IPv6 for the management and data networks.

If you want to provide IPv6 information, you must do that now during cluster bootstrap process. If you deploy the cluster using only IPv4 stack and want to add IPv6 information later, you would need to redeploy the cluster. **Note**

All nodes in the cluster must be configured with either only IPv4 or dual IPv4/IPv6 stack.

f) (Optional) If required, **Enable BGP** for the data network.

BGP configuration is required for the Persistent IPs feature required by some services, such as Nexus Dashboard Insights with NDFC fabrics. Thisfeature is described in detail in the "Persistent IP Addresses" sections of the *Nexus Dashboard User's Guide*.

**Note** You can enable BGP at this time or in the Nexus Dashboard GUI after the cluster is deployed.

When you enable BGP, you must also provide the following information:

• **ASN** (BGP Autonomous System Number) of this node.

You can configure the same ASN for all nodes or a different ASN per node.

- **BGP Peer Details**, which includes the peer's IPv4 or IPv6 address and peer's ASN.
- g) Click **Save** to save the changes.
- **Step 17** In the **Node Details** screen, click **Add Node** to add the second node to the cluster.

**Note** If you are deploying a single-node cluster, you can skip this step.

The **Node Details** window opens.

a) In the **Deployment Details** section, provide the node's **Management IP Address** and **Password** for the rescue-user you configured when deploying the node's VM, then click **Verify**.

This will auto-populate the **Serial Number** and **Management Network** information for the node.

- b) Provide the node's **Name**.
- c) Provide the node's **Data Network** IP address and gateway.

The **Management Network** information will be pre-populated with the information pulled from the node based on the management IP address and credentials you provided in the previous sub-step.

You must provide the data network IP address/netmask (for example, 172.31.141.58/24) and gateway (for example, 172.31.141.1). Optionally, you can also provide the VLAN ID for the network. For most deployments, you can leave the VLAN ID field blank.

d) (Optional) Provide IPv6 information for the management and data networks.

Nexus Dashboard supports either IPv4 or dual stack IPv4/IPv6 for the management and data networks.

If you want to provide IPv6 information, you must do it during cluster bootstrap process. If you deploy the cluster using only IPv4 stack and want to add IPv6 information later, you would need to redeploy the cluster. **Note**

All nodes in the cluster must be configured with either only IPv4 or dual IPv4/IPv6 stack.

- e) (Optional) If required, **Enable BGP** for the data network.
- f) Click **Save** to save the changes.
- **Step 18** Repeat the previous step to add the 3rd node.
	- **Note** If you are deploying a single-node cluster, you can skip this step.
- **Step 19** In the **Node Details** screen, click **Next** to continue.

After you've provided the information for all 3 nodes in the cluster, continue to the next screen of the bootstrap process.

![](_page_20_Picture_507.jpeg)

**Step 20** In the **Confirmation** screen, review and verify the configuration information and click **Configure** to create the cluster.

During the node bootstrap and cluster bring-up, the overall progress as well as each node's individual progress will be displayed in the UI. If you do not see the bootstrap progress advance, manually refresh the page in your browser to update the status.

It may take up to 30 minutes for the cluster to form and all the services to start. When cluster configuration is complete, the page will reload to the Nexus Dashboard GUI.

**Step 21** Verify that the cluster is healthy.

It may take up to 30 minutes for the cluster to form and all the services to start.

After all three nodes are ready, you can log in to any one node viaSSH and run the following command to verify cluster health:

a) Verify that the cluster is up and running.

You can check the current status of cluster deployment by logging in to any of the nodes and running the acs health command.

While the cluster is converging, you may see the following outputs:

```
$ acs health
k8s install is in-progress
$ acs health
k8s services not in desired state - [...]$ acs health
k8s: Etcd cluster is not ready
```
When the cluster is up and running, the following output will be displayed:

\$ **acs health** All components are healthy

b) Log in to the Nexus Dashboard GUI.

After the cluster becomes available, you can access it by browsing to any one of your nodes' management IP addresses. The default password for the admin user is the same as the rescue-user password you chose for the first node of the Nexus Dashboard cluster.

**Step 22** If you plan to host multiple applications in the same cluster, configure deployment profiles for the App Infra Services.

If you plan to host only a single application in your Nexus Dashboard cluster, skip this step.

If you are co-hosting multiple applications in the same cluster, you must configure the App Infra Services with deployment profiles appropriate for your combination of applications and fabric sizes.

After the cluster upgrade is completed, follow the instructions described in the "App Infra Services" section of the *Cisco Nexus [Dashboard](https://www.cisco.com/c/dam/en/us/td/docs/dcn/nd/2x/user-guide/cisco-nexus-dashboard-user-guide-211.pdf) User Guide*, which is also available in the products GUI.